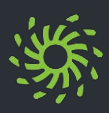

Der Open Scape Web Client dient vorwiegend (C) Anmelden **Der Open Scape Web Client dient vorwiegend** Anmelden zum Steuern und Verwalten Ihrer Anrufliste und Ihres Arbeitsplatz-Telefons.

Hinweise für das Planen und Durchführen von Telefonkonferenzen, sowie zusätzlicher Funktionen finden Sie unter folgendem Link:

*[https://www.uni-regensburg.de/technische](https://www.uni-regensburg.de/technische-zentrale/nachrichtentechnik/uc)zentrale/nachrichtentechnik/uc*

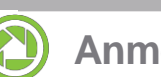

**Anmelden**

Bevor Ihnen die Bedienoberfläche angezeigt wird, müssen Sie sich anmelden.

- ➢ Im Webbrowser die Internetadresse des Web Clients aufrufen.
- ➢ Außerhalb der Universität müssen Sie sich über eine VPN Verbindung in das Universitätsnetz einwählen. Dabei bitte nur das Profil **.. VPN UR public**", bzw. **"VPN UR Home"** nutzen.
- ➢ [https://uc.ur.de:8443](https://uc.ur.de:8443/) im Browser eingeben. Die Anmeldeseite des Web Clients öffnet sich.
- ➢ **Benutzername** (Büroapparatenummer) und **Passwort** eingeben.
- ➢ Auf **Anmelden** klicken.

Ihnen wird die Bedienoberfläche angezeigt.

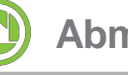

## **Abmelden**

Bevor Sie das Browserfenster mit dem Client schließen, sollten Sie sich ordnungsgemäß abmelden.

- ➢ Auf den Anmeldenamen in der Kopfleiste klicken.
- ➢ Im Einstellungsmenü **Abmelden** auswählen.

Sie werden abgemeldet und Ihnen wird die Anmeldeseite angezeigt.

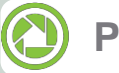

Ändern Sie Ihr Passwort regelmäßig, um es Unbefugten zu erschweren, auf Ihr Benutzerkonto zuzugreifen. Nach 90 Tagen werden Sie bei der Anmeldung automatisch dazu aufgefordert, Ihr Passwort zu ändern.

- ➢ Auf den Anmeldenamen in der Kopfleiste klicken.
- ➢ **Profil** im Menü auswählen
- ➢ Im Register **Passwort ändern** auswählen.
- ➢ Altes Passwort in **Altes Passwort** und neues Passwort in **Neues Passwort**  eingeben
- ➢ Auf **Speichern** klicken.
- ➢ Das Passwort ist geändert

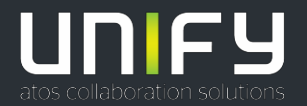

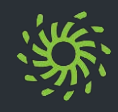

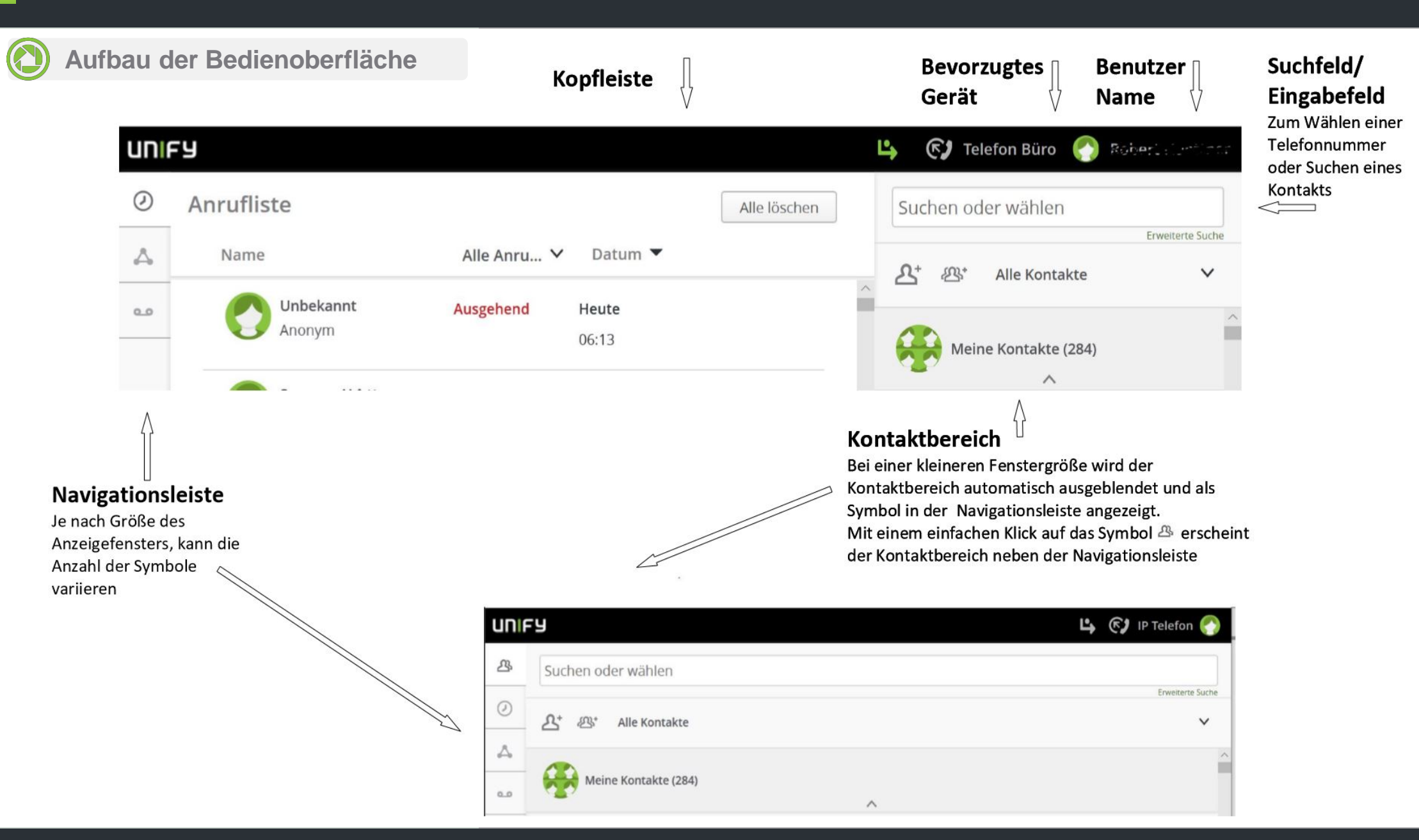

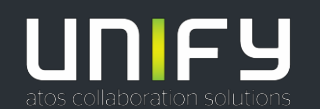

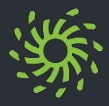

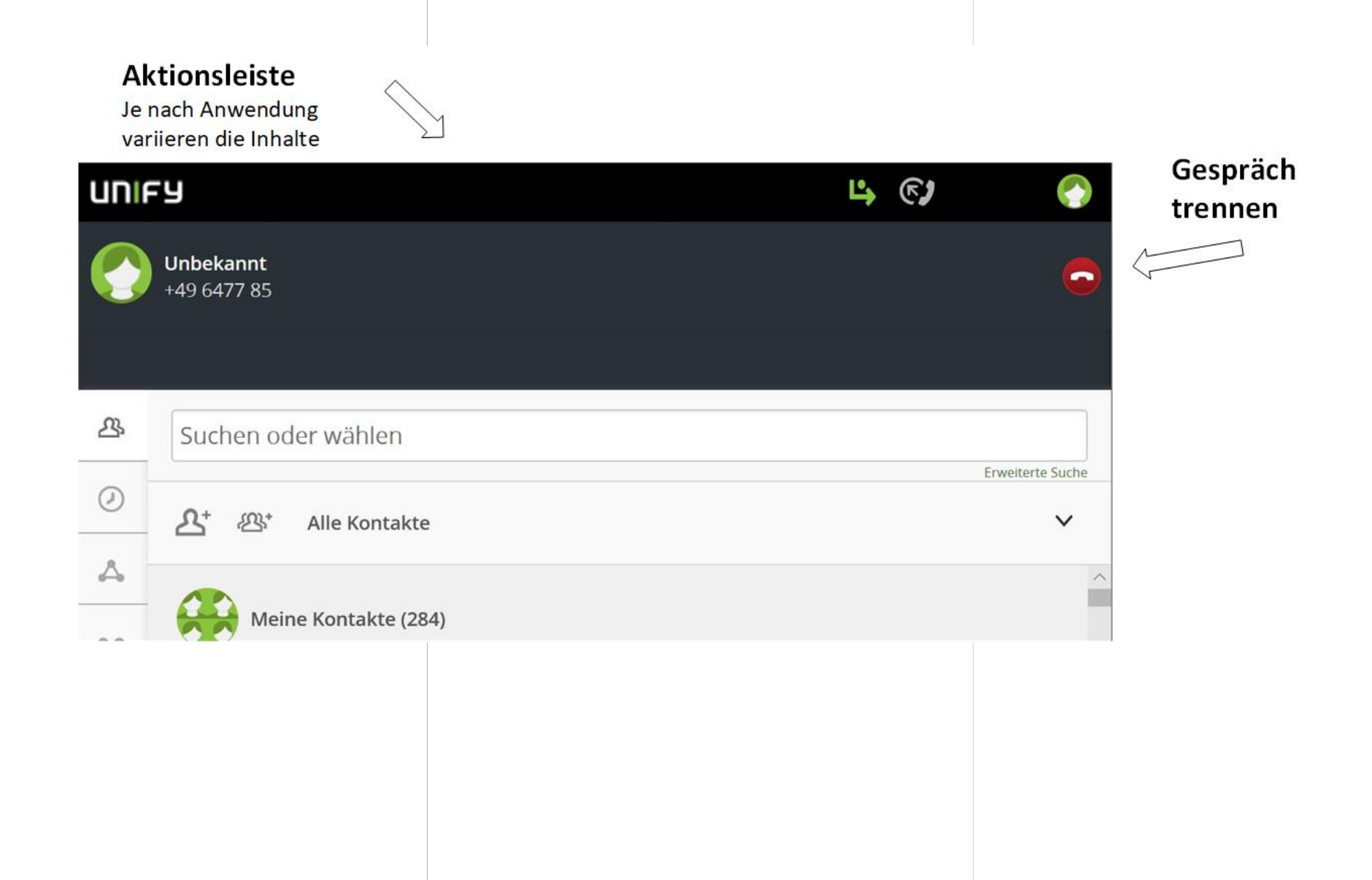

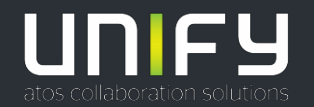

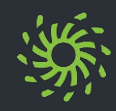

## **Telefonieren im Büro**

Im Büro können Sie mit dem Open Scape Web Client ganz einfach über Ihr Arbeitsplatztelefon Gespräche aufbauen und verwalten. Dazu sind zunächst bevorzugte Telefonapparate jeweils für eingehende und ausgehende Anrufe einzustellen. Bei der ersten Anmeldung ist nur der Arbeitsplatzapparat hinterlegt, der für eingehende und ausgehende Anrufe als bevorzugtes Gerät voreingestellt ist.

- $\triangleright$  In der Kopfleiste auf **klicken**
- ➢ Unter **Eingehende Anrufe** den Arbeitsplatzapparat (meist der erste Eintrag) auswählen
- ➢ Unter **Ausgehende Anrufe** die entsprechende Auswahl tätigen. Hier ist **Wie eingehende Anrufe** eine sinnvolle Einstellung.

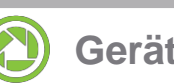

## **Gerät hinzufügen**

In die Geräteliste werden alle Endgeräte eingetragen, die zum Telefonieren genutzt werden sollen

- ➢ Auf den Anmeldenamen in der Kopfleiste klicken.
- ➢ Im Einstellungsmenü **Einstellungen** auswählen.
- ➢ Unter **Geräte** die Option **Neues Gerät hinzufügen** auswählen.
- ➢ **Gerätename** und **Telefonnummer** eingeben. *Bitte achten Sie darauf die Rufnummer im internationalen Format z.B. +49 941 943 1234 oder +49 171 12345678 einzugeben*
- ➢ **Signalisierungs- und Weiterschaltungseinstellungen** (noch keine Funktion).
- ➢ Auf **Gerät hinzufügen** klicken.
- ➢ Auf **Speichern** klicken.

Das neue Gerät wird unter **Ihre Telefone** angezeigt und kann als bevorzugtes Gerät ausgewählt werden.

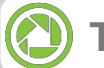

#### **Telefonieren im Home Office**

Wenn Sie sich im Home Office befinden, können Sie über den Open Scape Web Client Ihre Telefongespräche von jedem beliebigen Anschluss aus führen und Anrufe auf diesen weiterleiten lassen (z.B. privater Anschluss oder Diensthandy).

Dazu sind folgende Voreinstellungen notwendig:

- $\triangleright$  In der Kopfleiste auf klicken
- ➢ Unter **Eingehende Anrufe** das gewünschte Gerät auswählen. Dieses muss vorher in der Open Scape Anwendung angelegt werden (siehe Punkt "Gerät hinzufügen")
- ➢ Unter **Ausgehende Anrufe** die entsprechende Auswahl tätigen. Hier ist **Wie eingehende Anrufe** eine sinnvolle Einstellung.

Bei ausgehenden Verbindungen kann Ihre Arbeitsplatz-Telefonnummer beim Gesprächspartner nur angezeigt werden, wenn Sie die Gespräche über den Open Scape Web Client aufbauen (siehe auch nächste Seite "Teilnehmer anrufen").

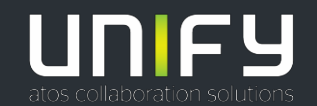

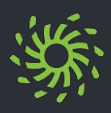

## **Teilnehmer anrufen**

.<br>► Die Rufnummer in das Suchfeld /Eingabefeld des Kontaktbereichs eingeben.

*Für einen ausgehenden Ruf ist bei Eingabe der Rufnummer das internationale, als auch das gewohnte Format mit der Amtskennzahl 09 möglich* 

*z.B. +49 941 943 1234 oder 09 0941 943 1234 bzw. +49 173 123 4567 oder 09 0173 123 4567*

- $\triangleright$  Auf klicken.
- $\triangleright$  In der Aktionsleiste wird nun der Ruf angezeigt.

Die Verbindung wird zunächst zu Ihrem voreingestellten Apparat hergestellt (z.B. eigenes Arbeitsplatztelefon, Diensthandy oder privater Apparat) und nach der Annahme (Abheben des Telefons) der gewünschte Gesprächspartner automatisch mit eingebunden.

 $\triangleright$  Anruf trennen mit

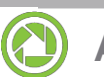

## **Anrufliste anzeigen**

Wie Sie die Liste Ihrer Anrufe anzeigen:

 $\triangleright$  In der Navigationsleiste auf  $\circledcirc$  klicken.

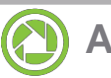

#### **Anrufer zurückrufen**

Wie Sie einen Anrufer Ihrer Anrufliste (2) zurückrufen:

- ➢ Mauszeiger über den Listeneintrag bewegen.
- ➢ Sollten zwei oder mehrere Nummern für diesen Kontakt gespeichert sein, kann  $m$ it  $\equiv$  die gewünschte Nummer gewählt werden.
	- andernfalls
- $\triangleright$  Direkt auf *klicken*.
- $\triangleright$  In der Aktionsleiste wird nun der Ruf angezeigt.

Die Verbindung wird zunächst zu Ihrem voreingestellten Apparat hergestellt (z.B. eigenes Arbeitsplatztelefon, Diensthandy oder privater Apparat) und nach der Annahme (Abheben des Telefons) der gewünschte Gesprächspartner automatisch mit eingebunden.

 $\triangleright$  Anruf trennen mit

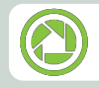

**Anruf aus Liste löschen**

- Mauszeiger über den Listeneintrag bewegen.
- $\triangleright$  Auf klicken.

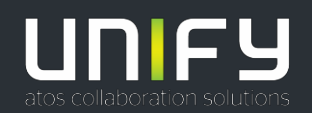